# **Vermeidung des Bootvorgangs aufgrund eines beschädigten Images auf Wave 2 und Catalyst 11ax Access Points (CSCvx32806)**

## **Inhalt**

Einleitung Betroffene Produkte Betroffene Softwareversionen Problem Ursache Symptome Feste Software Problemumgehung (für APs, die sich bereits in der Bootschleife befinden) Für AP-Modelle 1800, 2800, 3800, 4800, 1560, 9117, 9124, 9130, 9136 Für AP-Modelle 9105, 9115, 9120 Empfohlene Vorgehensweise für das Upgrade auf feste Software Häufig gestellte Fragen

## **Einleitung**

Dieses Dokument enthält Details zum Boot-Loop, den Wave2 11ac und Catalyst 11ax Access Points (APs) während der Image-Aktualisierung aufgrund einer Beschädigung des AP-Images aufweisen. Dieses Symptom der Bootschleife wird vom Cisco Bug [CSCvx32806](https://bst.cloudapps.cisco.com/bugsearch/bug/CSCvx32806) verfolgt. Bereitstellungen, bei denen APs über WAN-Links verbunden sind, sind am ehesten anfällig für Beschädigungen von AP-Images während des Vordownloads von AP-Images oder des Upgrades auf ein effizientes Image.

### **Betroffene Produkte**

- Cisco Wave2 11ac Access Points (1800/2800/3800/4800/1560)
- Cisco Catalyst Access Points der Serie 91xx mit WiFi 6 und WiFI6E

### **Betroffene Softwareversionen**

Cisco IOS-XE-Versionen

- $16.12.x$
- 17.3.1, 17.3.2, 17.3.3, 17.3.4c, 17.3.5a, 17.3.6
- $\cdot$  17.4.1, 17.5.1
- 17.6.1, 17.6.2, 17.6.3, 17.6.4
- $\cdot$  17.7.1, 17.8.1
- $\cdot$  17.9.1, 17.9.2

# **Problem**

Kunden, die ein Upgrade ihrer Catalyst 9800 WLCs durchführen möchten, nutzen Funktionen wie AP-Image-Vorabdownload oder Efficient Image Upgrade (nur bei FlexConnect), um das Software-Image auf die Flash-Partition des AP herunterzuladen und so die für das Image-Upgrade erforderlichen Ausfallzeiten zu reduzieren. Bei Bereitstellungen, bei denen sich die Access Points über WAN-Links befinden, können sowohl Predownload als auch effizientes Image-Upgrade zu Image-Beschädigungen führen. Wenn ein Image auf den Flash-Speicher des COS-AP heruntergeladen wird, erkennt der AP eine Beschädigung, meldet einen Fehler bei der Image-Verifizierung, fährt jedoch mit dem Booten des beschädigten Images fort und landet in der Boot-Schleife.

## **Ursache**

Die Ursache, warum das Bild beschädigt wird, ist noch nicht bekannt und wird über [CSCwf09053](https://bst.cloudapps.cisco.com/bugsearch/bug/CSCwf09053) verfolgt. Die Beschädigung manifestiert sich in der Regel, wenn das Bild über CAPWAP über eine WAN-Verbindung übertragen wurde. Wenn ein Image im Flash-Speicher des COS AP heruntergeladen wird, wird ein Upgrade-Skript (upgrade.sh) ausgeführt, das das Image verifiziert und zwei Erfolgs- oder Fehlercodes zurückgibt. Im Fall des ersten Fehlercodes wird das Upgrade angehalten, im Fall des zweiten Fehlercodes ignoriert der Access Point jedoch den Fehler und installiert das beschädigte Image weiter, was dazu führt, dass der Access Point in der Bootschleife feststeckt. Dieses Verhalten von AP zur Umgehung des zweiten Fehlers wird über [CSCvx32806](https://bst.cloudapps.cisco.com/bugsearch/bug/CSCvx32806) behoben.

## **Symptome**

Um zu überprüfen, ob dieses Problem auftritt, müssen Sie die von den APs generierten Syslogs überprüfen. Es wird empfohlen, einen Syslog-Server zu konfigurieren (wie in Schritt 1 des Abschnitts "Empfohlenes Upgrade" erläutert), um Syslogs vom Access Point zu empfangen, wenn ein Vorabdownload der Access Point-Images oder ein effizientes Image-Upgrade für eine FlexConnect-Bereitstellung durchgeführt wird. Wenn in den Syslogs *Fehler bei der Überprüfung der Image-Signatur* angezeigt wird: *-3* für einen bestimmten AP, weist dies darauf hin, dass das vorab heruntergeladene Image beschädigt ist.

#### **Feste Software**

Das Image-Beschädigungsproblem wurde behoben in

- 17.3.6 + APSP6 oder höher APSPs
- 17.3.7 und höher
- 17.6.5 und höher 17.6 MRs
- 17.9.3 und höher 17.9 MRs
- 17.10.1 und höher

#### **Problemumgehung (für APs, die sich bereits in der Bootschleife befinden)**

#### **Für AP-Modelle 1800, 2800, 3800, 4800, 1560 9117, 9124, 9130, 9136**

- 1. Schalten Sie den AP ein, und stellen Sie über die Konsole eine Verbindung mit dem AP her.
- 2. Starten Sie den AP, wechseln Sie zum U-BOOT, indem Sie auf "ESC" drücken. Damit gelangen Sie zu (u-boot)> oder (BTLDR)#prompt.
- 3. Diese Befehle ausführen

(u-boot)> OR (BTLDR)# setenv mtdids nand0=nand0 && setenv mtdparts mtdparts=nand0:0x40000000@0x0(fs) && ubi part fs (u-boot)> OR (BTLDR)# ubi remove part1 (or part2 if corrupted image is in part2)

(u-boot)> OR (BTLDR)# ubi create part1 (or part2 if corrupted image is in part2) (u-boot)> OR (BTLDR)# boot

#### **Für AP-Modelle 9105, 9115, 9120**

- 1. Schalten Sie den AP ein und mit dem AP über eine Konsole verbinden.
- 2. Starten Sie den AP, wechseln Sie zum U-BOOT, indem Sie auf "ESC" drücken. Dadurch gelangen Sie zu (u-boot)> prompt.
- 3. Diese Befehle ausführen

```
(u-boot)> ubi part fs
(u-boot)> ubi remove part1 (or part2 if corrupted image is in part2)
(u-boot)> ubi create part1 (or part2 if corrupted image is in part2)
(u-boot)> boot
```
#### **Empfohlene Vorgehensweise für das Upgrade auf feste Software**

Für den Fall, dass das Upgrade nicht initiiert wurde, empfiehlt Cisco die folgenden Schritte, um das Upgrade der WLC-Software ohne Beschädigung des COS-AP-Images durchzuführen.

Schritt 1: Vergewissern Sie sich, dass SSH unter den AP-Join-Profilen auf dem C9800 WLC aktiviert ist. Richten Sie einen Syslog-Server im Netzwerk ein. Konfigurieren Sie die IP-Adresse des Syslog-Servers unter "AP Join Profile" (Zugriffsprofil für Access Point) für alle Standorte, und legen Sie den Wert für das Protokoll-Trap auf "Debug" fest. Stellen Sie sicher, dass der Syslog-Server Syslogs vom Access Point empfängt.

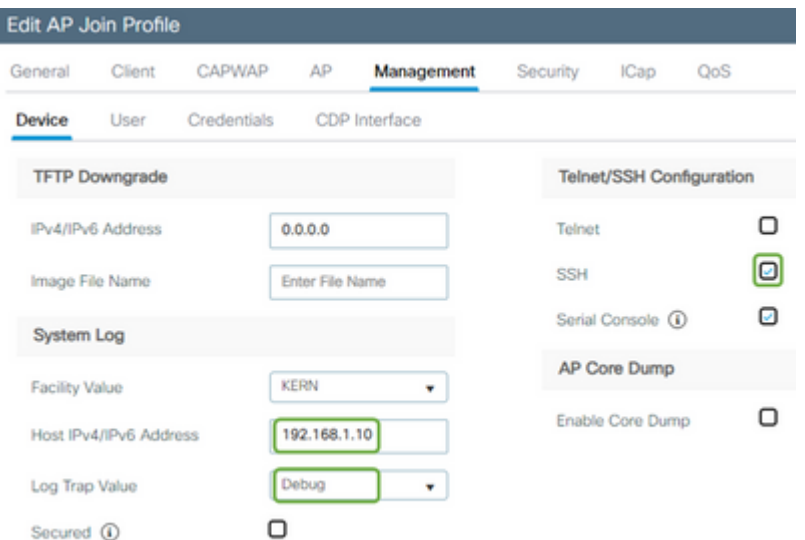

Schritt 2: Laden Sie das Software-Image auf den C9800 WLC herunter, um das Vorabdownload über die CLI vorzubereiten:

C9800# copy tftp:// bootflash:

C9800# install add file bootflash: C9800-80-universalk9\_wlc.17.03.07.SPA.bin

Schritt 3: Führen Sie das AP-Image vor dem Download auf den Cisco C9800 WLCs aus:

C9800# ap image predownload

**Hinweis**: Je nach Umfang und Art der Bereitstellung kann dies zwischen einigen Minuten und einigen Stunden dauern.

Schritt 4: Nachdem der Vorabdownload für alle APs abgeschlossen ist, überprüfen Sie auf dem Syslog-Server, ob eines der beiden folgenden Protokolle vorhanden ist:

- *Die Image-Signatur wurde erfolgreich überprüft.*
- *Fehler bei der Überprüfung der Bildsignatur: -3*

**Vorsicht**: Fahren Sie bei den Access Points mit der Fehlermeldung NICHT WEITER MIT DEM UPGRADE-PROZESS fort. Bei APs, die die "Success"-Meldung anzeigen, haben die APs das Image korrekt heruntergeladen.

Schritt 5 (optional).

APs, die die Fehlermeldung haben, haben ein beschädigtes Image in ihrer Backup-Partition und wenn dieses Image aktiviert ist, landet es den AP in einer Bootschleife.

Um den Bootloop zu vermeiden, müssen Sie das Image in der Backup-Partition des Access Points mit einem Archivdownload eines separaten Access Point-Images überschreiben. Gehen Sie dazu wie folgt vor.

Wenn nur wenige Access Points ausgefallen sind, können Sie einfach per SSH auf jeden Access Point zugreifen und die folgenden Schritte ausführen.

COS\_AP#term mon COS\_AP#show clock COS\_AP#archive download-sw /no-reload tftp://

/%apimage% COS\_AP#show version

Wenn die Anzahl der ausgefallenen Access Points groß ist, können Sie einen automatisierten Prozess mithilfe des [WLAN-Poller](https://developer.cisco.com/docs/wireless-troubleshooting-tools/#!wlan-poller-wlan-poller)

Schritt 5a: Installieren Sie den WLAN Poller auf Ihrer MAC-Adresse oder [Windows-Computer.](https://developer.cisco.com/docs/wireless-troubleshooting-tools/#!windows-install/how-to-install-wlanpoller-on-windows)

Schritt 5b: Füllen Sie die Aplist-CSV-Datei mit den entsprechenden fehlerhaften APs aus.

Schritt 5c: Füllen Sie die cmdlist-Datei mit den folgenden Befehlen aus (Sie können nach eigenem Ermessen immer weitere hinzufügen):

COS\_AP#term mon COS\_AP#show clock COS\_AP#archive download-sw /no-reload tftp://

/%apimage% COs\_APshow version

Schritt 5d: Führen Sie den WLAN-Poller aus.

Schritt 5e: Überprüfen Sie nach Abschluss der Ausführung alle APs-Protokolldateien auf Fehler- und Erfolgsmeldungen, um die Sicherheit zu gewährleisten (siehe Schritt 3).

Schritt 6: Sobald der Archivdownload abgeschlossen ist, können Sie mit dem Upgrade fortfahren.

Schritt 6a: Weist den Access Point an, die primäre Partition gegen ein neueres heruntergeladenes Image auszutauschen und die Access Points neu zu starten.

C9800#ap image swap C9800#ap image reset

Schritt 7. Aktivieren Sie das Bild sofort auf dem C9800 WLC, und laden Sie es neu.

```
C9800#install activate file bootflash:C9800-80-universalk9_wlc.17.03.07.SPA.bin
- Confirm reload when prompted
```
Schritt 8: Image auf dem C9800 WLC bestätigen. Wenn Sie diesen Schritt überspringen, kehrt WLC zum vorherigen Software-Image zurück.

C9800#install commit

#### **Häufig gestellte Fragen**

 Frage 1) Ich habe vor einigen Tagen einen Predownload durchgeführt, aber WLC und APs noch nicht neu gestartet. Ich habe keine Syslogs, um zu überprüfen, ob das Image beschädigt ist. Wie kann ich überprüfen, ob das Image beschädigt ist?

Aktivieren Sie das Kontrollkästchen "show logging" (Protokollierung anzeigen) auf den APs mit WLAN Poller, und befolgen Sie Schritt #3. Wenn keine Erfolgs- oder Fehlermeldungen angezeigt werden in der Show-Protokollierung, wenden Sie sich an das TAC für den alternativen Prozess.

F2) Zentralisierte Bereitstellungen mit APs im lokalen Modus Muss ich den obigen Befehl weiterhin ausführen?

Dieses Problem wurde nur beim Upgrade von Access Points über eine WAN-Verbindung gemeldet. Es ist sehr unwahrscheinlich, dass dieses Problem bei APs im lokalen Modus oder über das lokale Netzwerk auftritt. Daher wird dieses Verfahren für Upgrades nicht empfohlen.

Frage 3: Ich habe neue einsatzbereite Access Points. Wie kann ich sie bereitstellen, ohne dass dieses Problem auftritt?

Neue, sofort einsatzbereite APs, die Code über WAN herunterladen, sind ebenfalls anfällig für dieses Problem. Es wird empfohlen, diese APs zuerst mit dem lokalen WLC zu bereitzustellen.

#### Informationen zu dieser Übersetzung

Cisco hat dieses Dokument maschinell übersetzen und von einem menschlichen Übersetzer editieren und korrigieren lassen, um unseren Benutzern auf der ganzen Welt Support-Inhalte in ihrer eigenen Sprache zu bieten. Bitte beachten Sie, dass selbst die beste maschinelle Übersetzung nicht so genau ist wie eine von einem professionellen Übersetzer angefertigte. Cisco Systems, Inc. übernimmt keine Haftung für die Richtigkeit dieser Übersetzungen und empfiehlt, immer das englische Originaldokument (siehe bereitgestellter Link) heranzuziehen.